# **ONLINE CONF Lite** 手順書

# 参加者向け 参加登録マニュアル

株式会社AGRI SMILE ONLINE CONF事務局

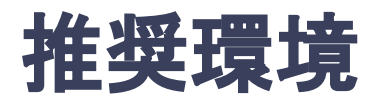

### [PC] Windows:Google Chrome / Microsoft Edge (Chromium) 各最新版 Mac:Google Chrome 各最新版

### [タブレット] iOS13以上:Safari最新版 Windows:Google Chrome / Microsoft Edge(Chromium) 各最新版 Android:Google Chrome最新版

# [スマートフォン]

iOS13以上:Safari最新版 Andorid:Google Chrome最新版

# メニュー

- 1. 【ユーザー登録】トップ画面の「新規登録はこちら」をクリックし、 表示されたメールアドレス入力欄にメールアドレスを入力し、送信ボタンを押す。
- 2. 【ユーザー登録】 support@gakkai.online より届くメール内の URLをクリックし本登録に進む。
- 3. 【ユーザー登録】ユーザー情報を入力項目に従って入力したら「確認する」ボタンを押して 確認ページへ。
- 4. 【ユーザー登録】確認ページで入力内容をご確認のうえ、問題なければ「登録する」ボタンを クリックし登録する。

※ユーザー登録内容は学会終了まで「プロフィールの編集」からいつでも編集可能です

- 5. 【ユーザー登録】ユーザー登録が完了したら、システムにログインをして参加登録に進む。
- 6. 【参加登録(決済)】ホーム画面で「参加登録・支払い」を選択する。
- 7. 【参加登録(決済)】参加種別を選択し、決済へ進む。
- 8. 【参加登録(決済)】クレジットカードもしくは銀行振込を選択し、支払いをする。
- 9. 【参加登録】領収書・参加証を発行する。

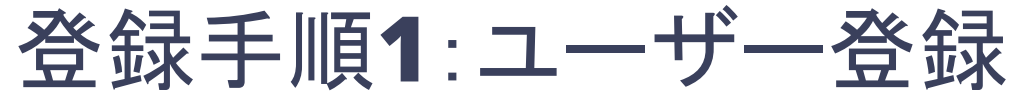

トップ画面の「新規登録はこちら」をクリックし、

表示されたメールアドレス入力欄にメールアドレスを入力し、「登録を進める」ボタンを押す。

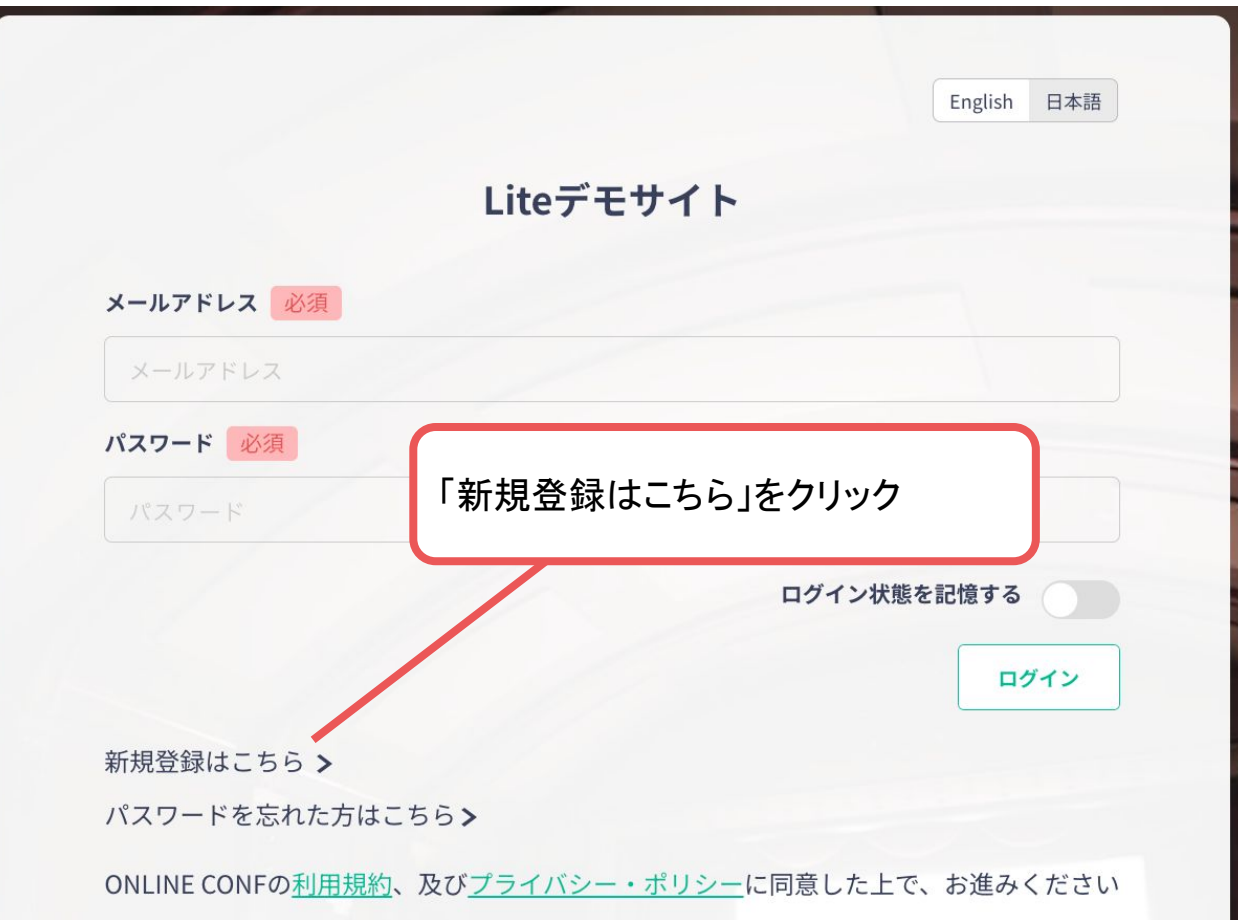

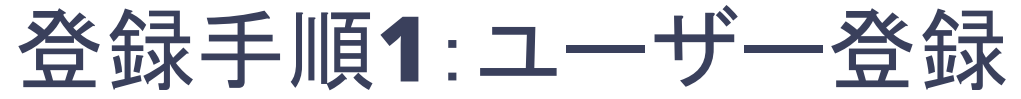

トップ画面の「新規登録はこちら」をクリックし、

表示されたメールアドレス入力欄にメールアドレスを入力し、「登録を進める」ボタンを押す。

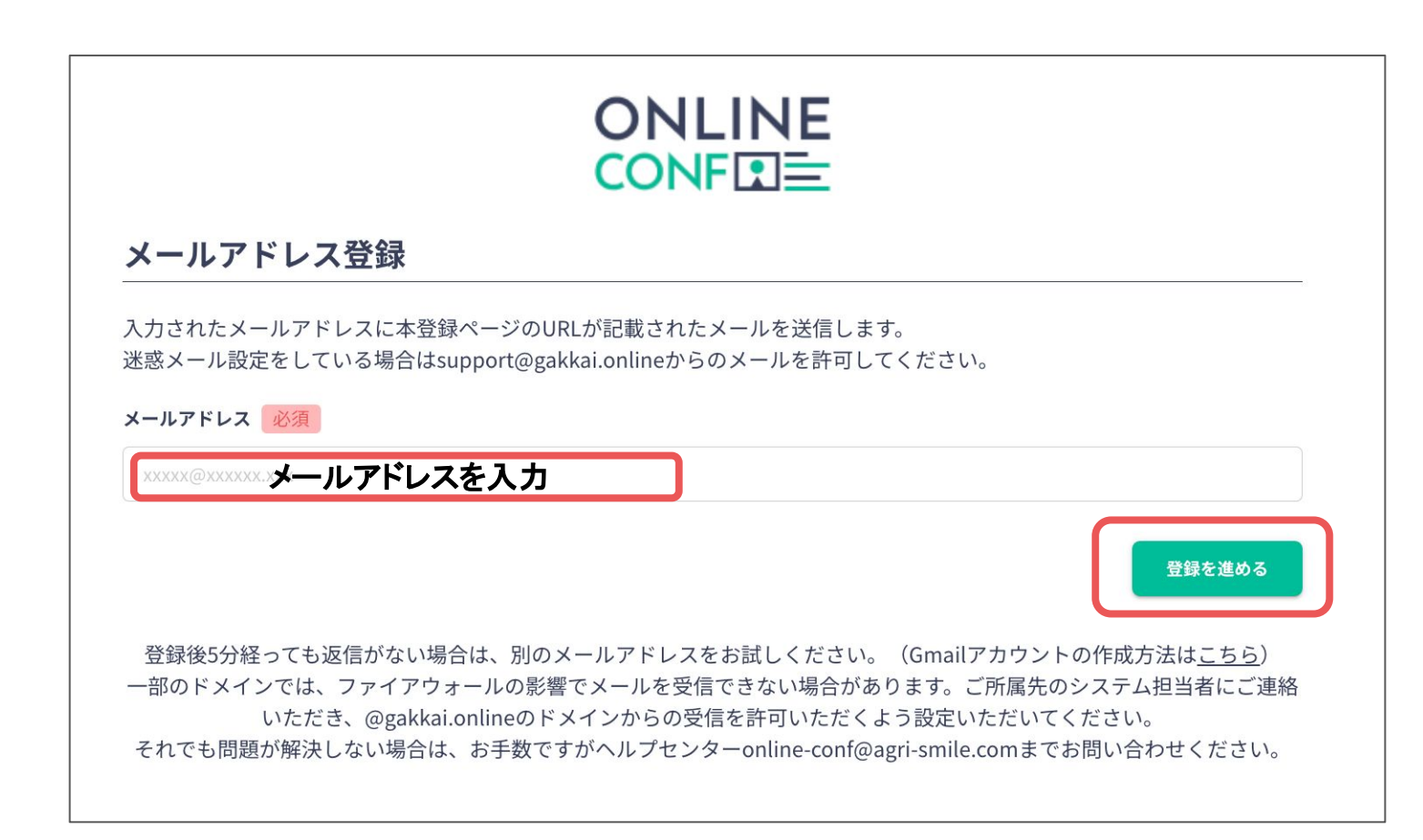

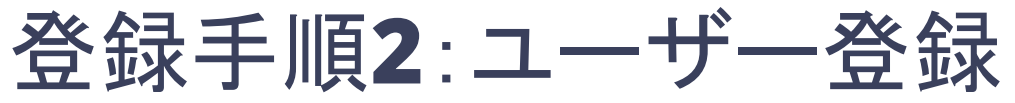

**support@gakkai.online** より届くメール内䛾**URL**をクリックし本登録に進む。

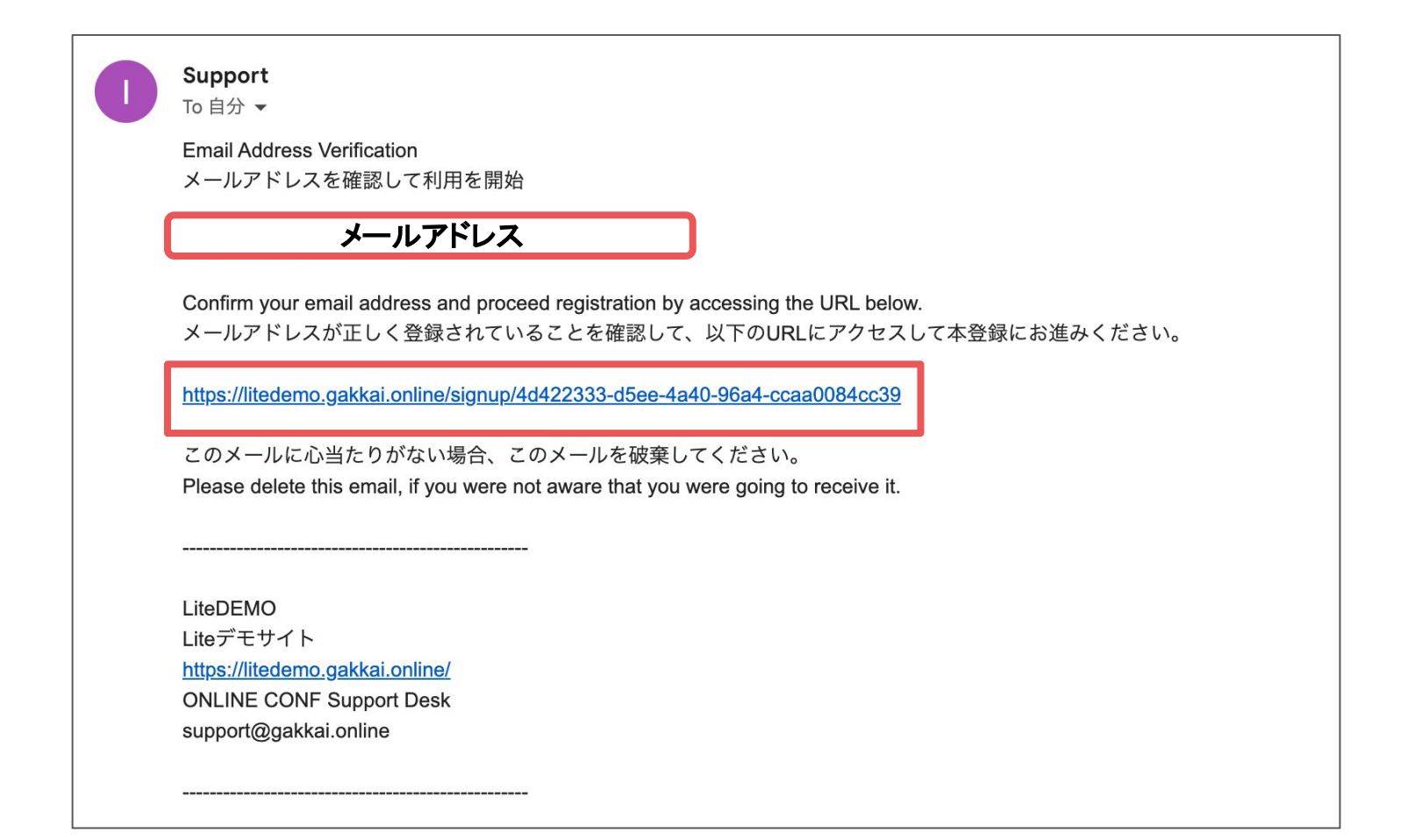

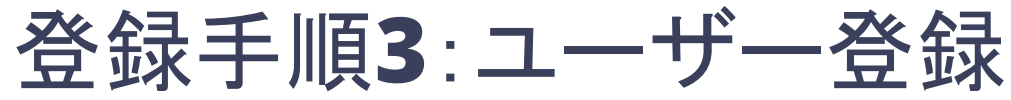

### ユーザー情報を入力項目に従って入力したら「確認する」ボタンを押して 確認ページへ。

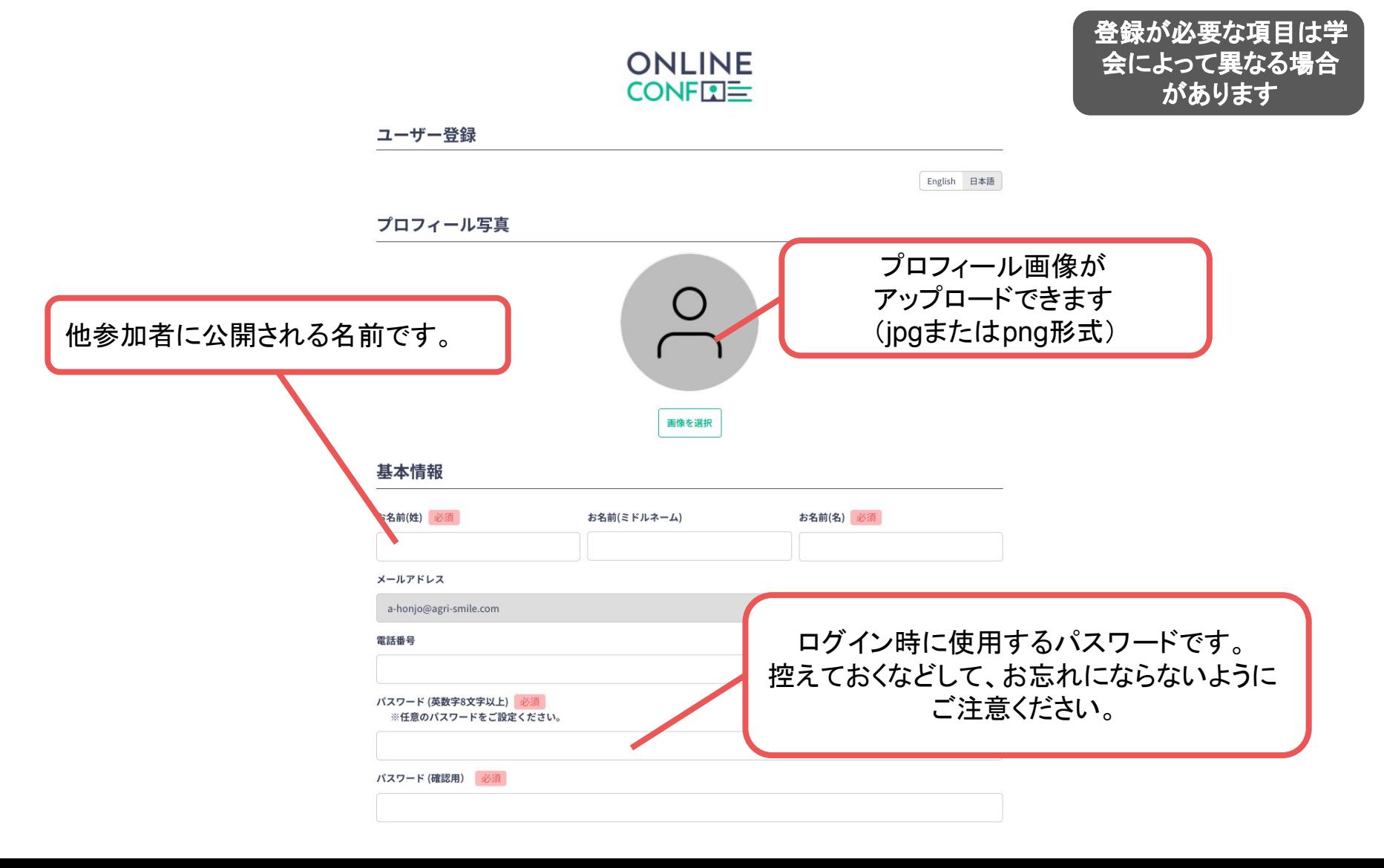

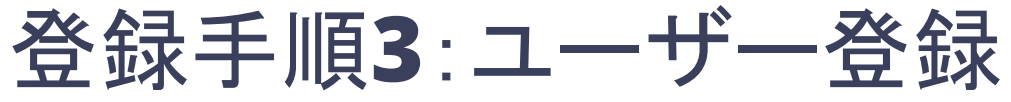

#### ユーザー情報を入力項目に従って入力したら「確認する」ボタンを押して 確認ページへ。 SNSアカウント

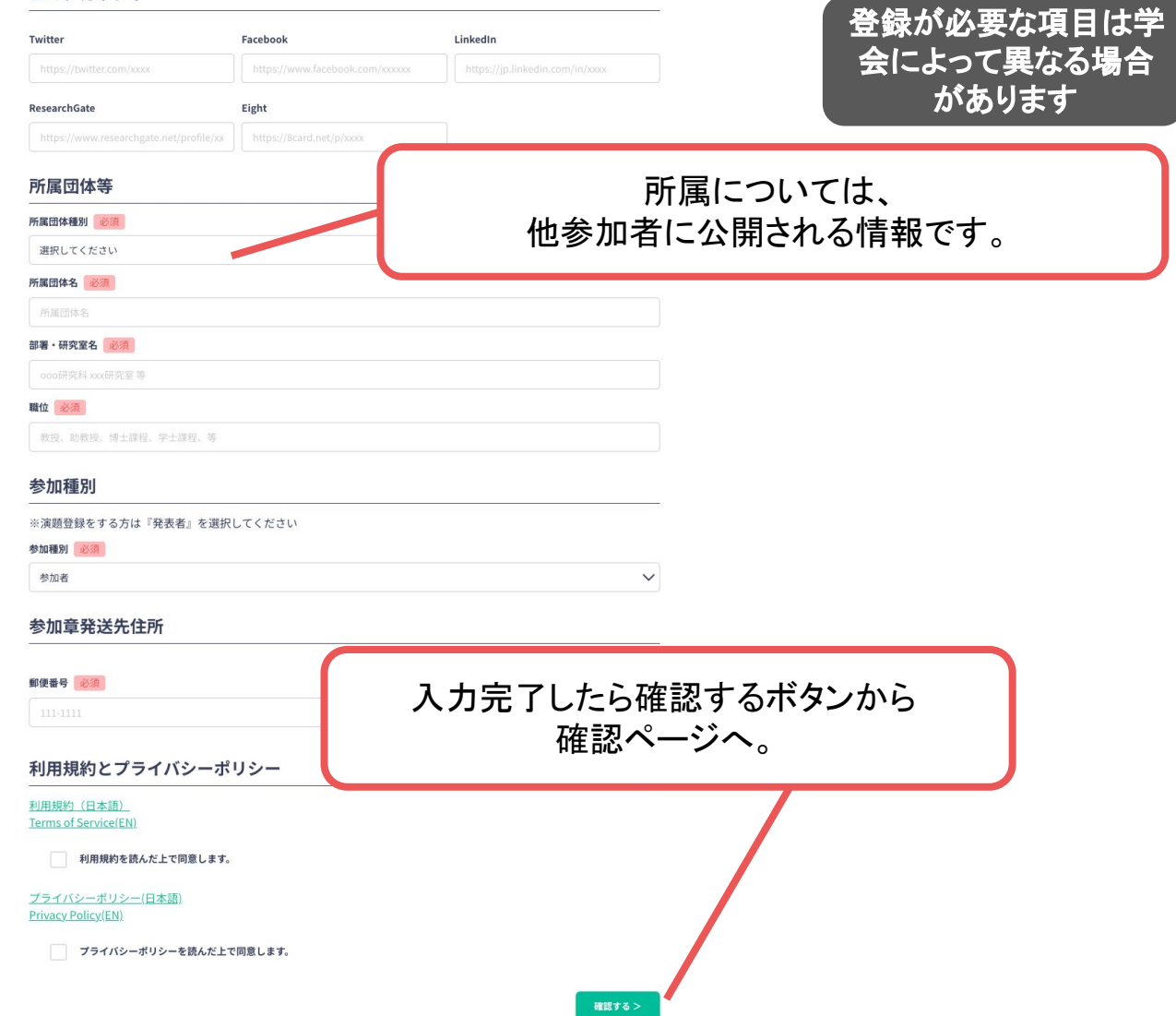

# 登録手順**4**:ユーザー登録

### 確認ページで入力内容をご確認のうえ、問題なければ「登録する」ボタンを クリックし登録する。

LinkedIn **ResearchGate** Eight 所属団体等 所属団体種別 大学関係 所属団体名 A大学 入力内容を確認し、問題なければ「登録す 部署·研究室名 る」ボタンをクリック B研究室 職位 C教授 参加章発送先住所 郵便番号 111-1111 < 修正する 登録する >

※ユーザー登録内容は学会終了まで「プロフィールの編集」からいつでも編集可能です

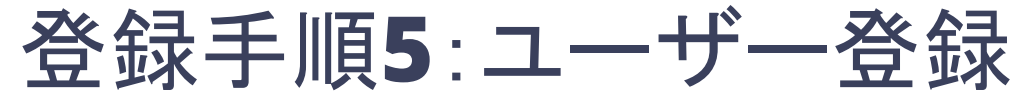

ユーザー登録が完了したら、システムにログインをして参加登録に進む。

## **ONLINE CONFITE**

### ユーザー登録が完了しました

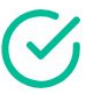

ご登録のメールアドレスにユーザー登録完了メールを送信しました。 届かない場合は、迷惑メールフォルダ等を確認して いただくようお願いします

> もし届かない場合は、エラーの可能性がありますので お手数ですが、再度ご登録をお願いします

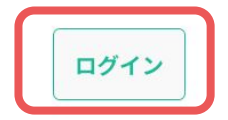

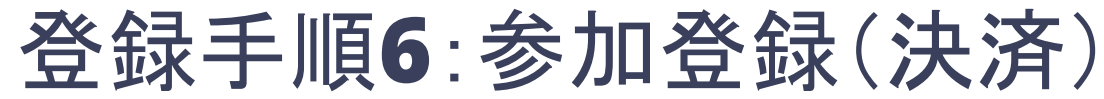

ホーム画面で「参加登録・支払い」を選択する。

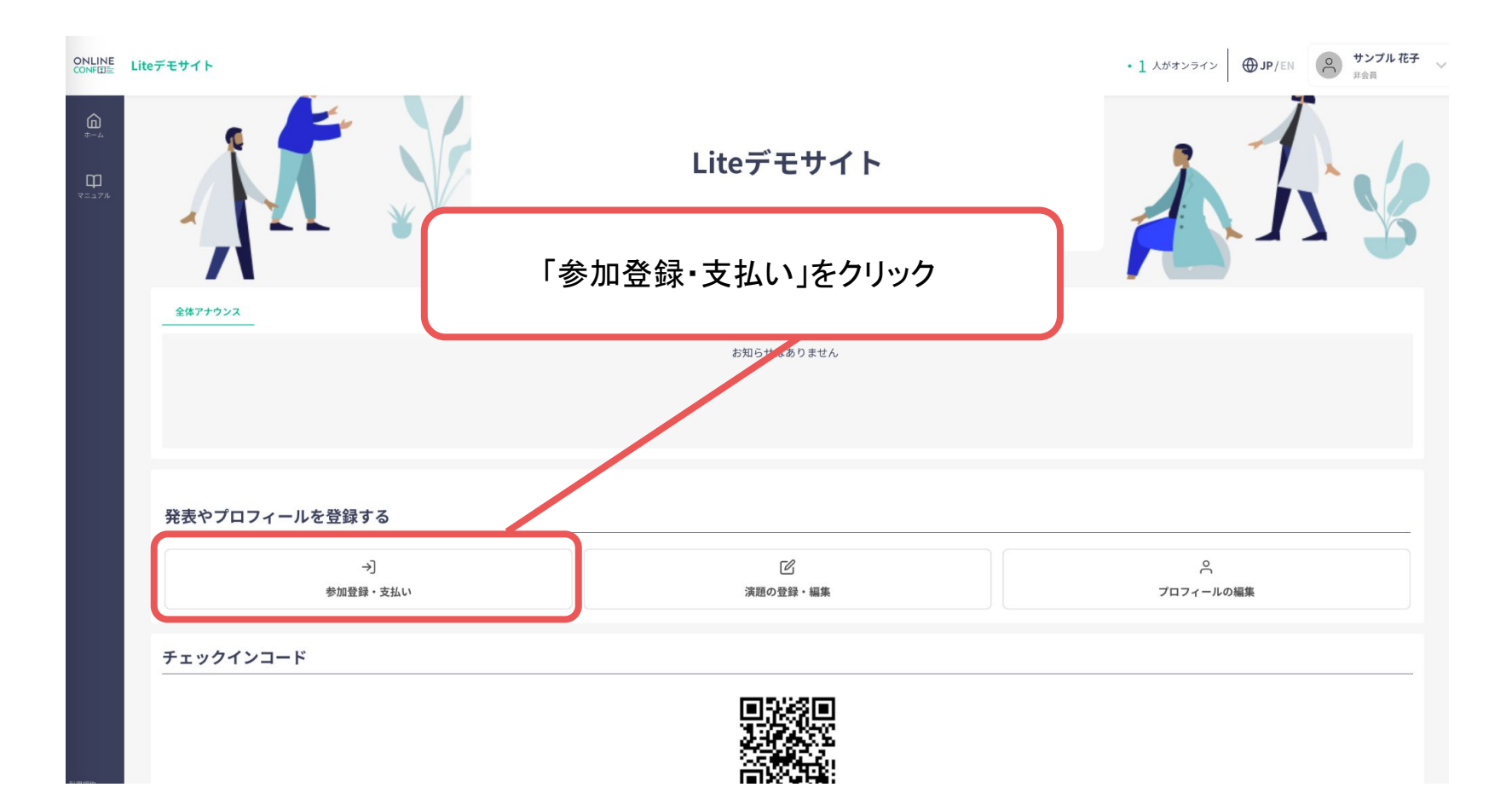

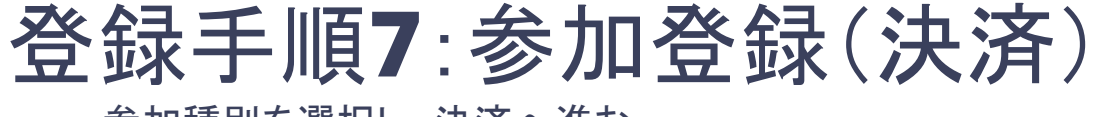

参加種別を選択し、決済へ進む。

### **ONLINE CONFEE**

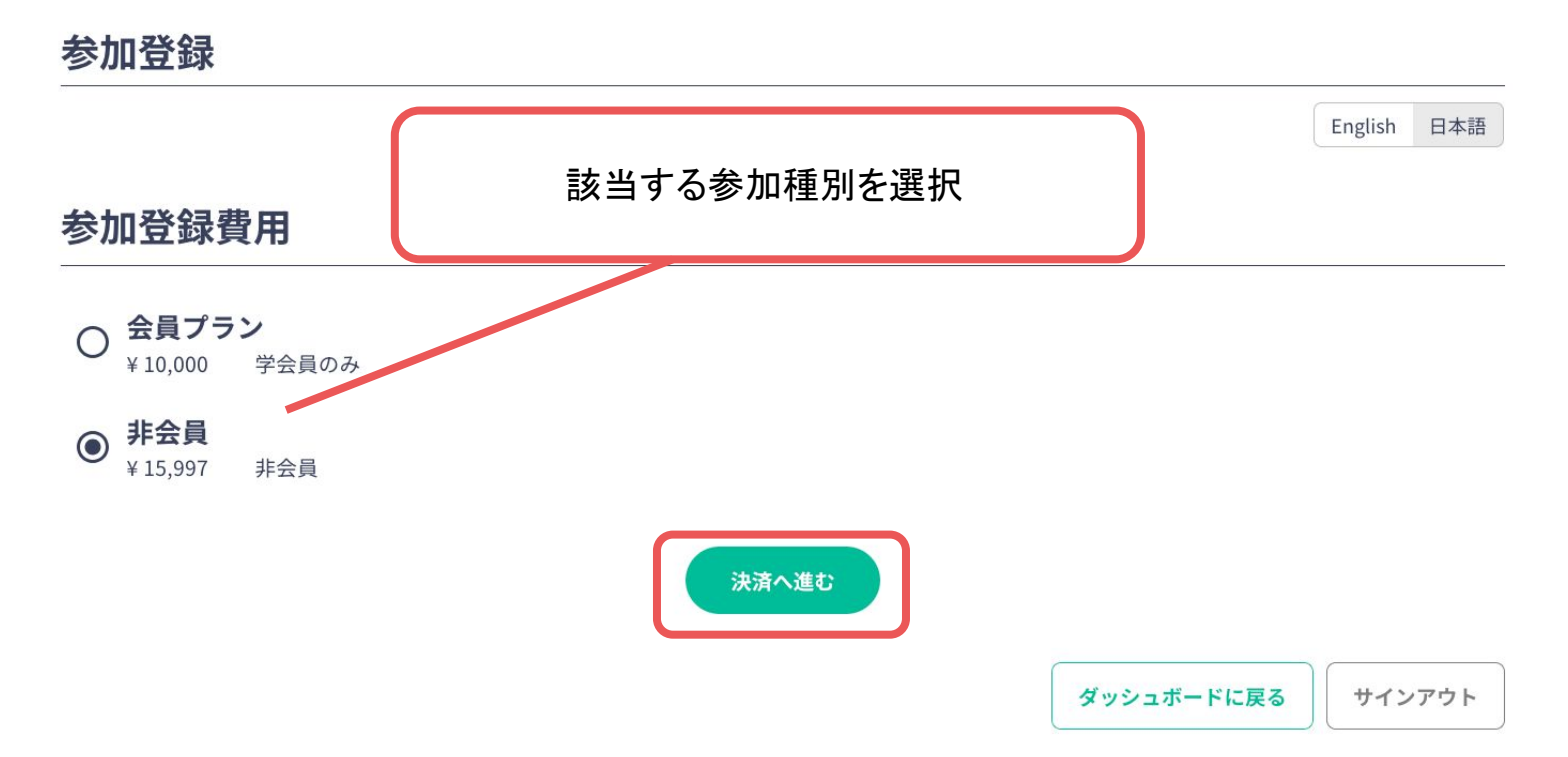

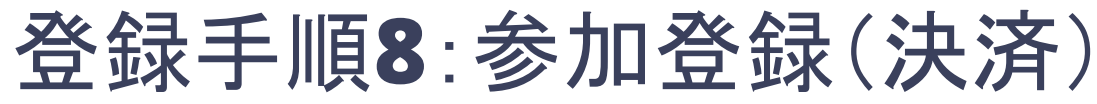

クレジットカードもしく䛿銀行振込を選択し、支払いをする。

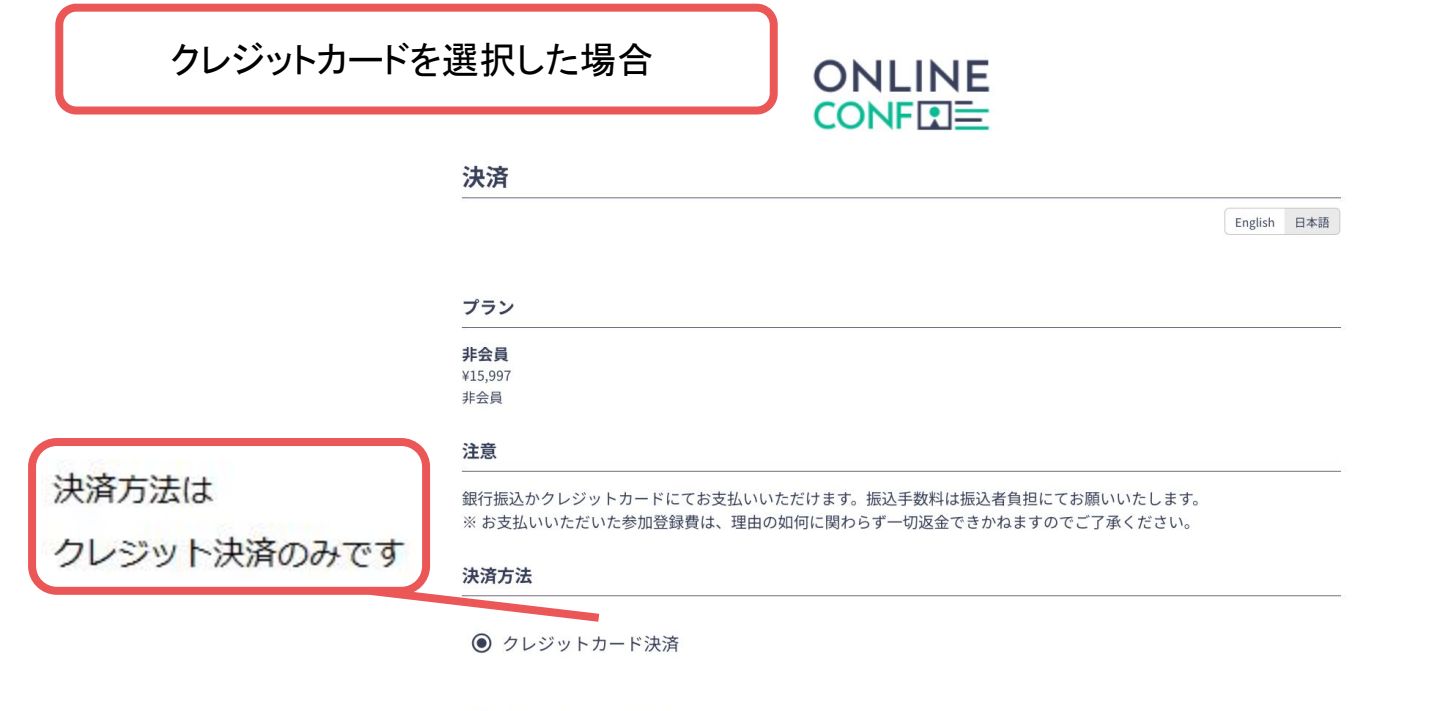

#### クレジットカード決済

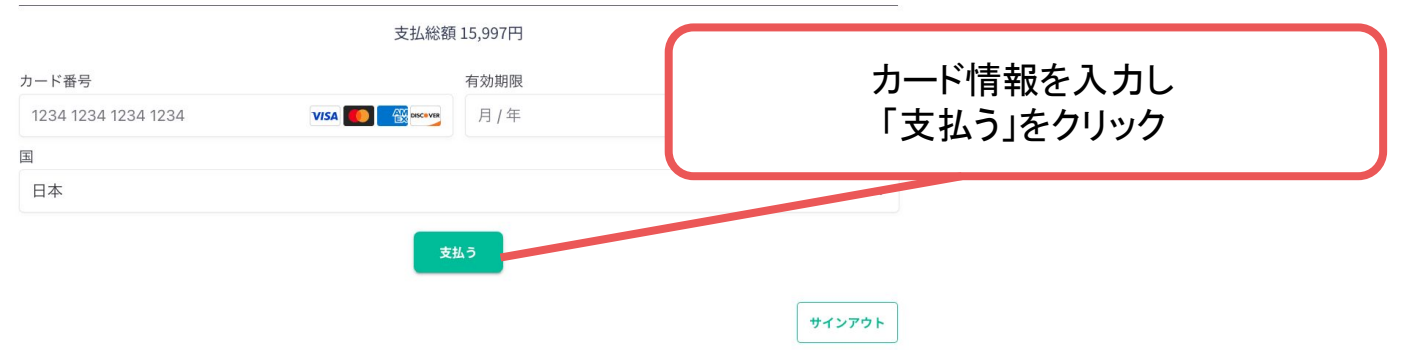

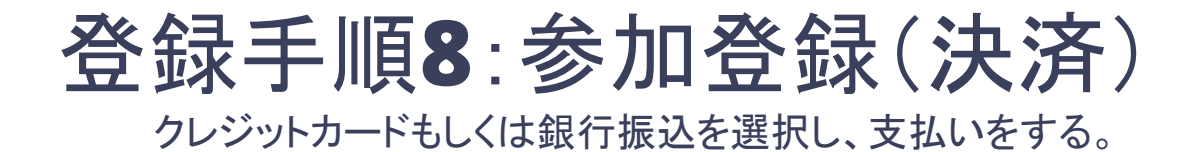

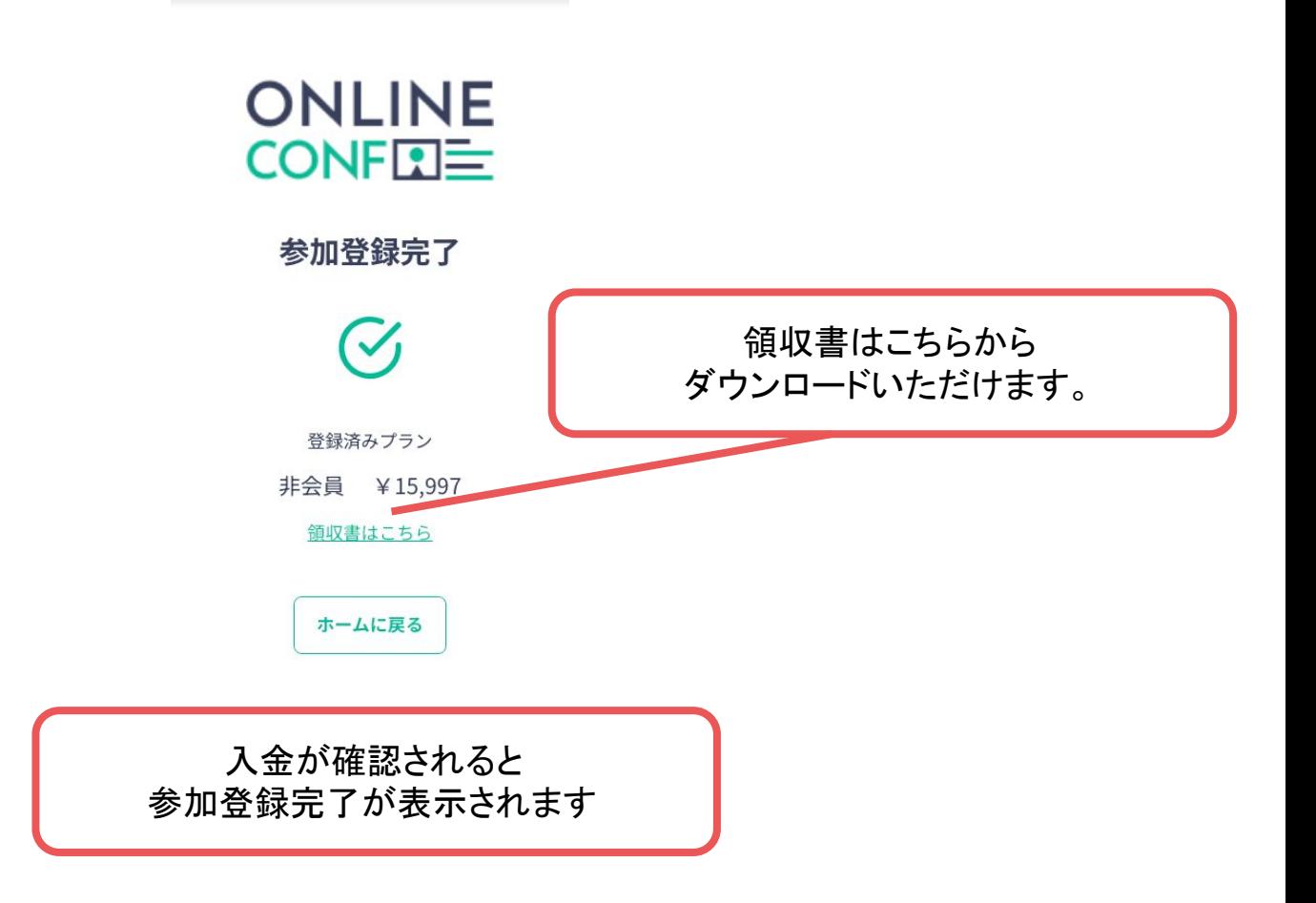

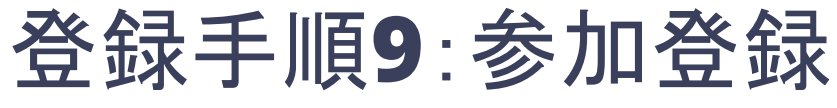

領収書・参加証を発行する。

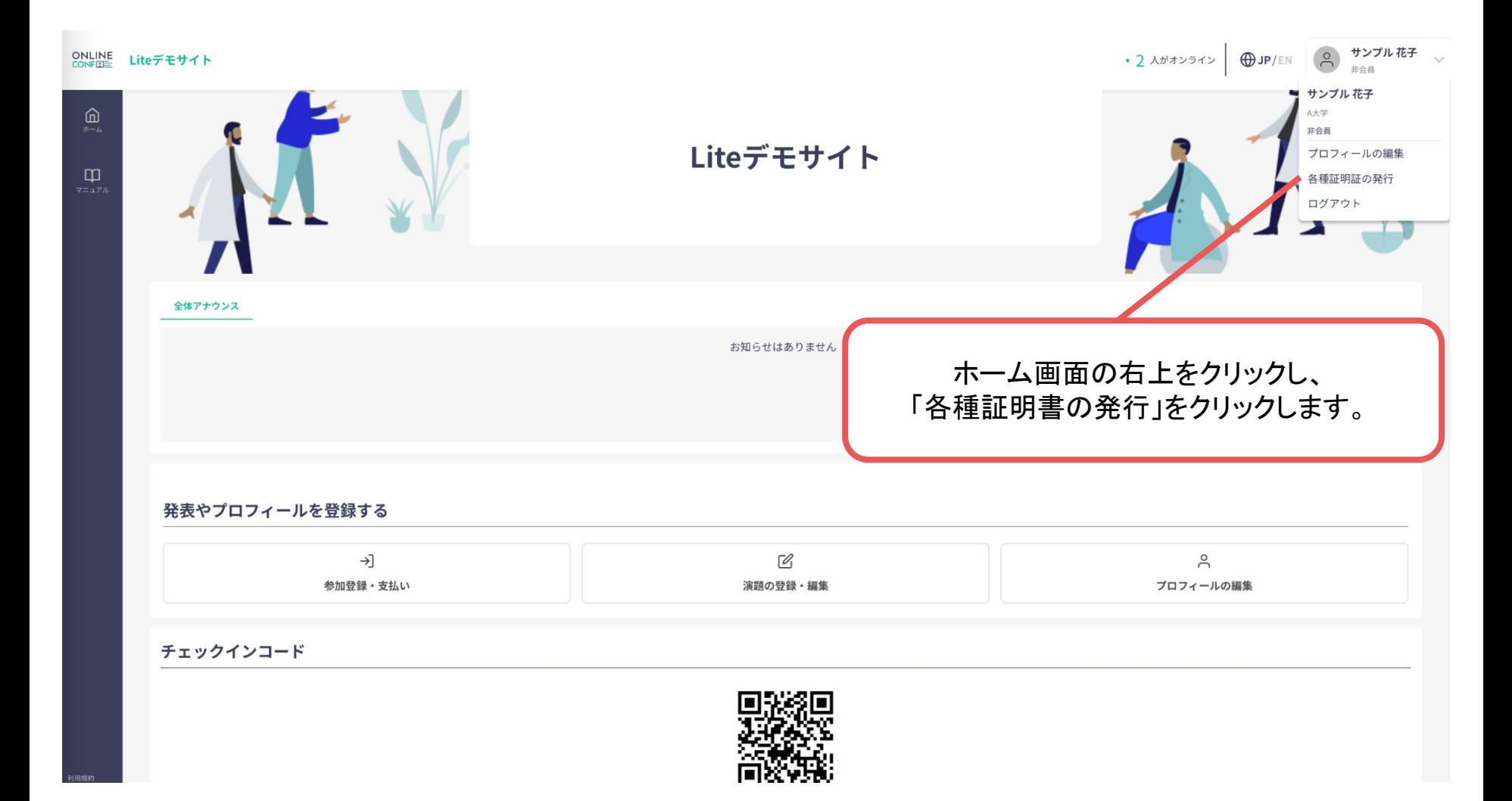

# 登録手順**9**:参加登録

領収書・参加証を発行する。

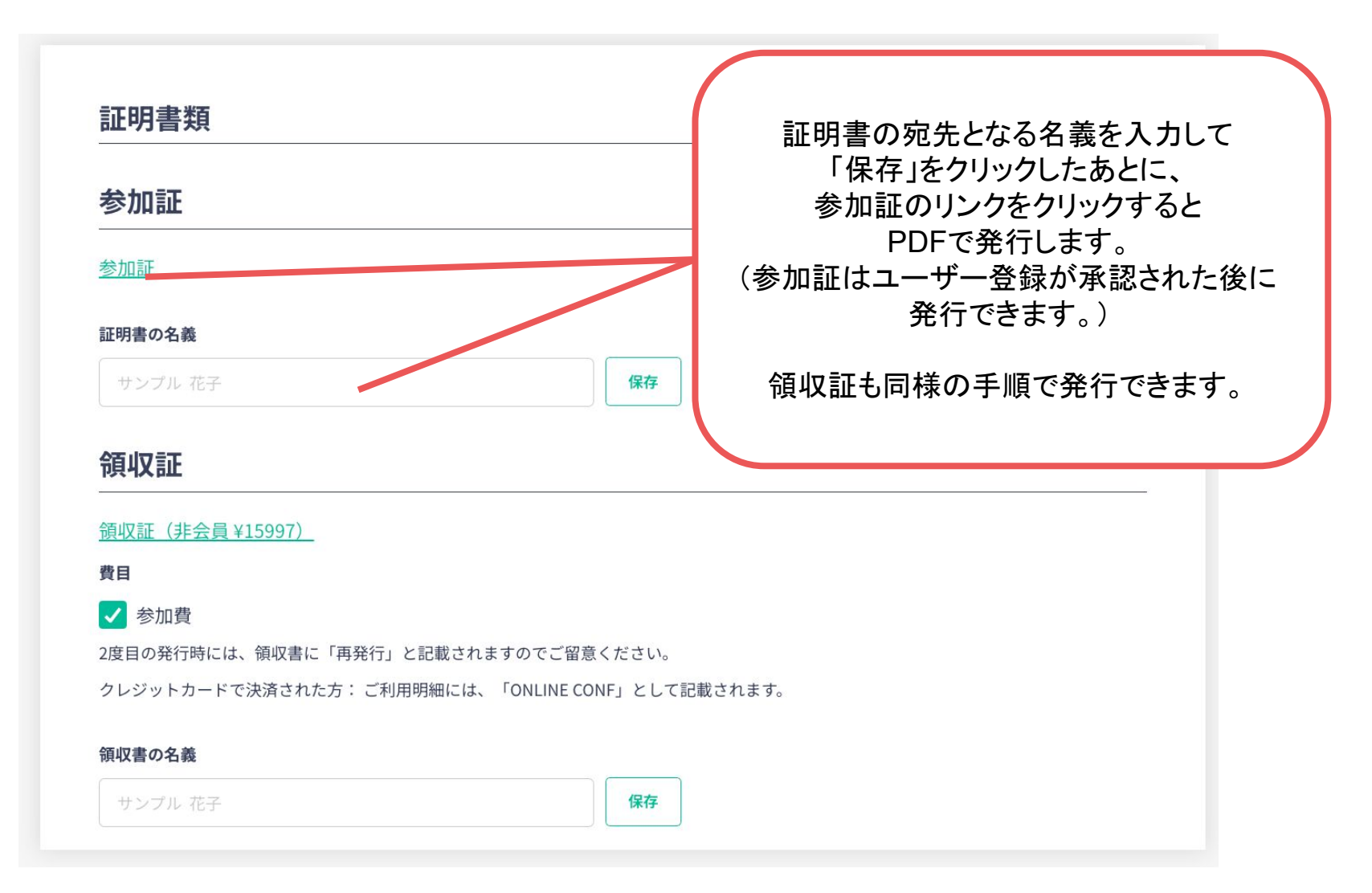